## **ファーストステップ**

# **SARAMELAB CAST**<br>For Podcast and Social Media Content Creation

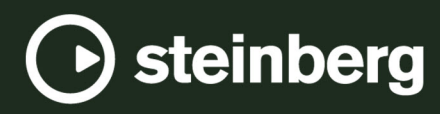

Steinberg マニュアル制作チーム: Cristina Bachmann, Martina Becker, Heiko Bischoff, Lillie Harris, Christina Kaboth, Dennis Martinez, Insa Mingers, Matthias Obrecht, Sabine Pfeifer

翻訳: Ability InterBusiness Solutions (AIBS), Moon Chen, Jérémie Dal Santo, Rosa Freitag, GiEmme Solutions, Josep Llodra Grimalt, Vadim Kupriianov, Roland Münchow, Boris Rogowski, Sergey Tamarovsky

このマニュアルは、目の不自由な方や視力の弱い方へのアクセシビリティに配慮しています。このマニュアルは複雑かつ 多くの図が使用されているため、図の説明は省略されていることをご了承ください。

本書の記載事項は、Steinberg Media Technologies GmbH 社によって予告なしに変更されることがあり、同社は記載内 容に対する責任を負いません。本書に掲載されている画面は、すべて操作説明のためのもので、実際の画面と異なる場合 があります。本書で取扱われているソフトウェアは、ライセンス契約に基づいて供与されるもので、ソフトウェアの複製 は、ライセンス契約の範囲内でのみ許可されます(バックアップコピー)。Steinberg Media Technologies GmbH 社の書面 による承諾がない限り、目的や形式の如何にかかわらず、本書のいかなる部分も記録、複製、翻訳することは禁じられて います。本製品のライセンス所有者は、個人利用目的に限り、本書を 1 部複製することができます。

本書に記載されている製品名および会社名は、すべて各社の商標、および登録商標です。詳しくは、www.steinberg.net/ trademarks をご覧ください。

© Steinberg Media Technologies GmbH, 2023.

All rights reserved.

WaveLab Cast\_2\_ja-JP\_2023-07-20

# **目次**

- **はじめに**
- **ユーザーインターフェースの紹介**
- **初めての Podcast プロジェクト**
- システムの設定<br>8 スタートアップ
- スタートアップアシスタントを使用してオーディ
- オモンタージュを作成する
- オーディオモンタージュの保存
- オーディオファイルの読み込み
- WaveLab Cast での録音<br>13 Podcast のトラックを聴
- Podcast のトラックを聴く<br>13 クリップの移動、複製、削
- クリップの移動、複製、削除<br>14 オーディオモンタージュでク オーディオモンタージュでクリップにフェードを 適用する
- クリップのトリミングと分割
- ボイスオーバーに対して楽曲をダッキングする
- Podcast のサウンドを向上させる<br>18 Podcast の書き出し
- Podcast の書き出し<br>19 Podcast のラウドネ
- Podcast のラウドネスの設定<br>19 Podcast をホストサービスに
- Podcast をホストサービスにアップロードする
- **その他のリソースについて**
- **索 引**

# <span id="page-3-0"></span>**はじめに**

『WaveLab Cast ファーストステップ』ガイドへようこそ。このガイドは、初めての Podcast をすぐに 制作しはじめていただけるように作成されています。WaveLab Cast の最も重要な機能とともに、基本 的なワークフローをすべてご紹介します。

このガイド付きプロジェクトを完了したあと、コンテンツ作成に自信を持って臨めるようになり、 WaveLab Cast のさらなる機能をご自身で試してみたいと思っていただければ幸いです。

詳細については[、steinberg.help](https://steinberg.help/wavelab-manuals/wavelab-cast/) に掲載されている WaveLab Cast のオペレーションマニュアルを参照 してください。

サポートが必要な場合は、サポートチームまでお気軽にご連絡ください。WaveLab のエキスパートが あらゆる問題を解決し、ユーザーの皆さまの質問にお答えいたします。

<span id="page-4-0"></span>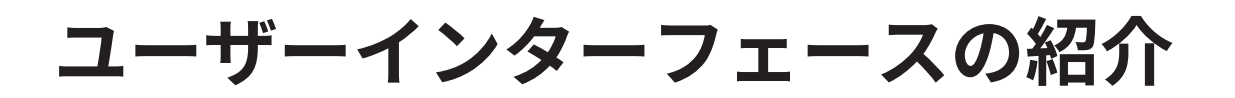

WaveLab Cast のユーザーインターフェースはこのようになっており、以下の領域で構成されていま す。

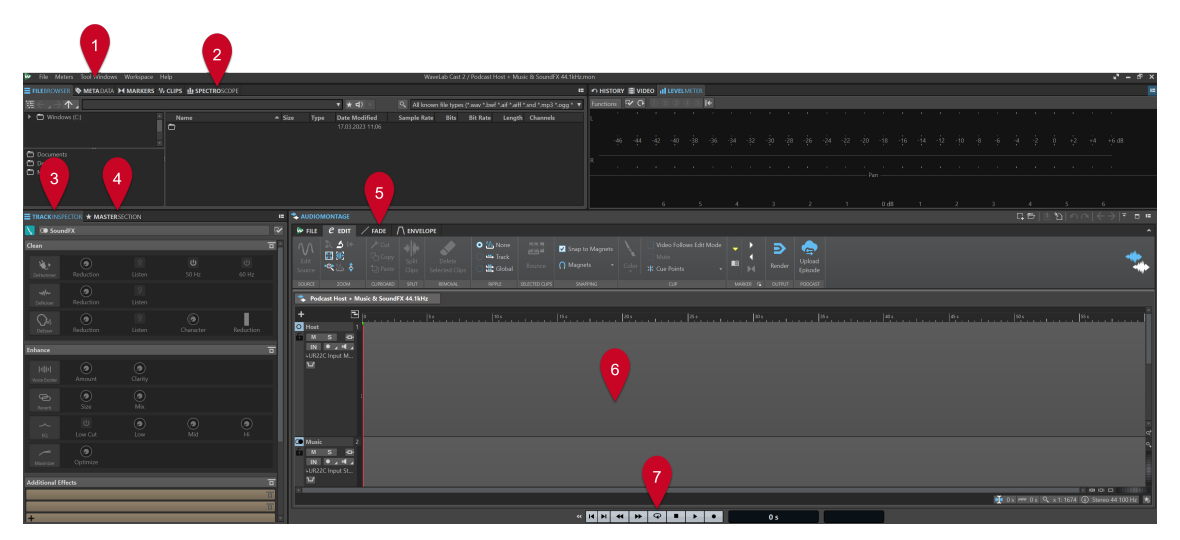

- **1 メニューバー**
- **2 ツールウィンドウ/メーターのタブバー**
- **3 トラックインスペクター**
- **4 マスターセクション**
- **5 編集領域のタブバー**
- **6 編集領域** (**オーディオモンタージュ**または**オーディオエディター**)
- **7 トランスポートバー**

#### 補足

現時点で、ユーザーインターフェースの各要素のラベルや機能の意味が分からなくても気にしないでく ださい。この『ファーストステップ』ガイドでは、初めての Podcast プロジェクトを制作するために必 要なすべてのワークスペース領域について、それぞれのセクションで説明します。

関連リンク [初めての Podcast プロジェクト](#page-5-0) (6 ページ) [スタートアップアシスタントを使用してオーディオモンタージュを作成する](#page-7-0) (8 ページ) [オーディオファイルの読み込み](#page-9-0) (10 ページ) [WaveLab Cast での録音](#page-11-0) (12 ページ) [Podcast のサウンドを向上させる](#page-16-0) (17 ページ)

<span id="page-5-0"></span>**初めての Podcast プロジェクト**

WaveLab Cast を使用した Podcast の作成方法を知っていただくために、ホスト (おそらくあなた)、楽 曲、およびいくつかのサウンドエフェクトを使用した Podcast の作成方法をご紹介します。

## **システムの設定**

Podcast プロジェクトの制作を開始するには、オーディオインターフェースに加え、コンテンツを録音 するためのマイクと、オーディオファイルを聴くためのスピーカーまたはヘッドフォンに WaveLab Cast がアクセスできることを確認する必要があります。

## **オーディオデバイスの接続**

Podcast プロジェクト用にシステムを設定する最初のステップは、オーディオデバイスとコンピュータ ーの間の物理的な接続を確立することです。

前提条件

必要なもの:

- Steinberg UR22C などのオーディオインターフェース
- ⚫ Steinberg ST-M01 などのマイク
- ⚫ Steinberg ST-H01 などのスピーカーまたはヘッドフォン

重要

接続を行なう前に、すべての電子機器の電源をオフにしてください。

#### 補足

画像と手順は、Steinberg UR22C オーディオインターフェースと Steinberg ST-M01 マイクおよび Steinberg ST-H01 ヘッドフォンを接続した場合の例です。これはあくまで一例であり、ハードウェア コンポーネントが異なると、手順も異なる場合があります。正しい取り付けおよび使用方法について は、各ハードウェアメーカーの操作マニュアルを参照してください。オーディオ接続と設定の一般的な 情報について、詳しくは [steinberg.help](https://steinberg.help/wavelab-manuals/wavelab-cast/) に掲載されている『WaveLab Cast オペレーションマニュア ル』を参照してください。

#### 手順

- **1.** Steinberg UR22C オーディオインターフェースを USB-C (1) でコンピューターに接続します。
- **2.** Steinberg ST-M01 マイク (「Mic Line 1」 (3) または「Mic Line 2」 (4)) を XLR で接続し、オーディ オインターフェース背面の「+48V」スイッチ (2) を「ON」に設定します。

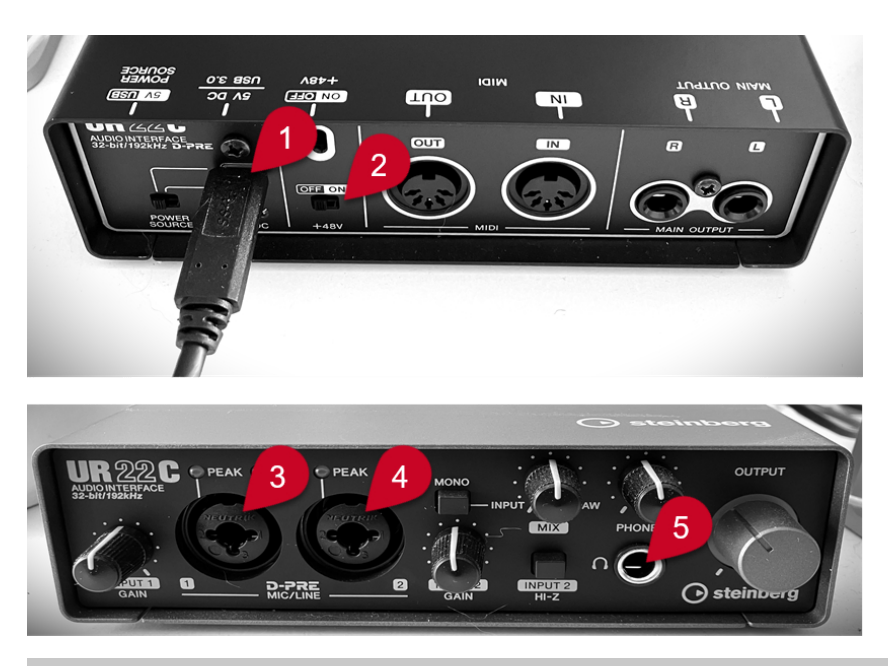

#### 補足

すでに Podcast の音声コンテンツ全体を録音し、単一または複数のオーディオファイルとして保存 している場合は、この手順をスキップできます。

**3.** Steinberg ST-H01 ヘッドフォン (5) を接続します。

関連リンク スタートアップアシスタントウィンドウでオーディオデバイスを設定する (7 ページ)

## **スタートアップアシスタントウィンドウでオーディオデバイスを設定する**

オーディオデバイスをコンピューターに接続したら、それらを**スタートアップアシスタント**ウィンドウ で選択して、使用するオーディオデバイスを WaveLab Cast に認識させることができます。

前提条件

オーディオデバイスとコンピューターの間の物理的な接続を確立しておきます。

**1.** WaveLab Cast を起動します。

**スタートアップアシスタント**ウィンドウが開きます。

| <b>Create Empty</b> |
|---------------------|
| $\hat{\phantom{a}}$ |
|                     |
|                     |

7 WaveLab Cast 2

手順

#### <span id="page-7-0"></span>ヒント

WaveLab Cast をすでに起動している場合は、メニューバーの**「ファイル (File)」**をクリックし、 **「スタートアップアシスタントを開く (Open Startup Assistant)」**を選択して**スタートアップアシ スタント**を手動で開くこともできます。

**2. スタートアップアシスタント**ウィンドウの下部にある**「オーディオ接続 (Audio Connections)」** パネルからオーディオデバイスを選択します。

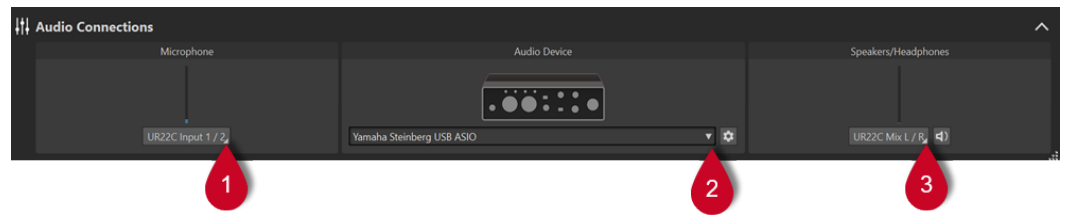

- ⚫ **マイク (Microphone)**: ポップアップメニューからマイクなどを接続しているオーディオデバ イスの入力チャンネルを選択できます (1)。
- ⚫ **オーディオデバイス (Audio Device)**: ポップアップメニューからオーディオインターフェー スを選択できます (2)。歯車 ☆ のボタンをクリックするとダイアログが開き、デバイスのパラ メーターを設定できます。
- ⚫ **スピーカー/ヘッドフォン (Speakers/Headphones)**: ポップアップメニューからスピーカー やヘッドフォンなどを接続しているオーディオデバイスの出力チャンネルを選択できます  $(3)$ <sub>o</sub>

関連リンク [オーディオデバイスの接続](#page-5-0) (6 ページ)

## **スタートアップアシスタントを使用してオーディオモンタージュを 作成する**

WaveLab Cast で Podcast を始める最も簡単な方法は、**スタートアップアシスタント**を使用してテンプ レートからオーディオモンタージュを作成することです。

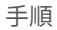

- **1.** WaveLab Cast を起動します。
	- **スタートアップアシスタント**ウィンドウが開きます。

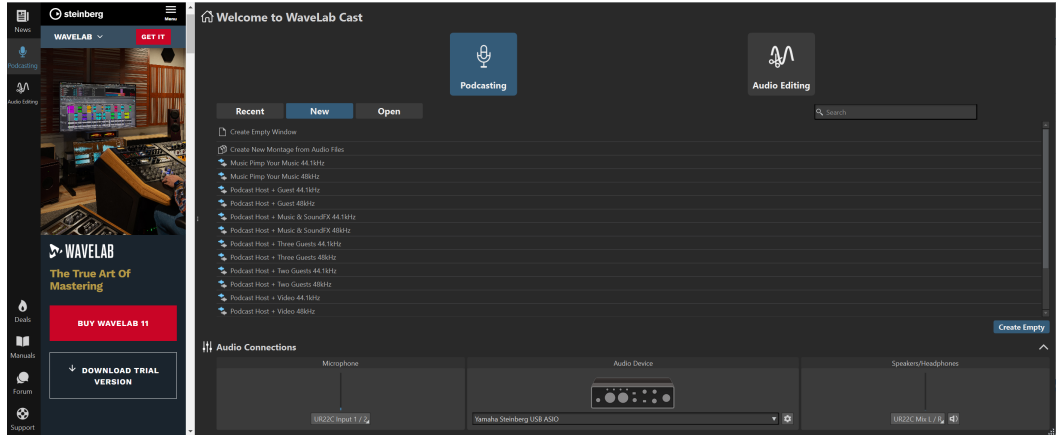

**2. 「ポッドキャスティング (Podcasting)」**を選択します。

- <span id="page-8-0"></span>**3. 「新規 (New)」**をクリックします。
- **4. 「新規 (New)」**ボタンの下のリストから、**「Podcast Host + Music & SoundFX 44.1 kHz」**を選択 します。

結果

編集領域の上部に**「オーディオモンタージュ (Audio Montage)」**というラベルが表示されます。 3 つのトラックが作成されます。

- **1 ホスト (Host)**
- **2 楽曲 (Music)**
- **3 SoundFX**

これらは、トラックコントロール領域と呼ばれる**「オーディオモンタージュ (Audio Montage)」**ウィ ンドウの左セクションに表示されます。

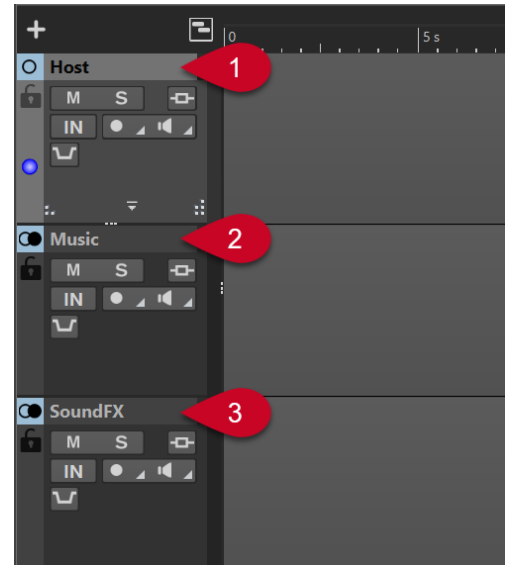

## **オーディオモンタージュの保存**

オーディオモンタージュが作成され、保存できるようになりました。

手順

- **1. 「ファイル (File)」**タブを選択します。
- **2. 「名前を付けて保存 (Save As)」**をクリックします。
- **3. 「名前 (Name)」**フィールドにオーディオモンタージュの名前を入力します (「My First Podcast」な ど)。

<span id="page-9-0"></span>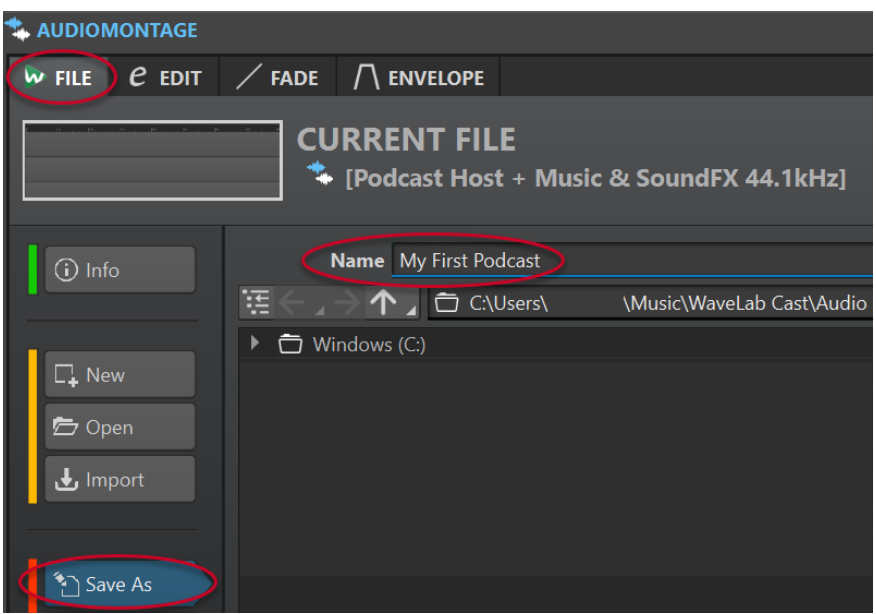

- **4. 右下角にある「保存 (Save)」 <a> をクリックします。**
- **5.** プロジェクトに戻るには、**オーディオモンタージュ**ウィンドウ上部の**「ファイル (File)」**タブの横 にある**「編集 (Edit)」**タブをクリックします。

```
例
オーディオモンタージュの保存
```
<https://www.youtube.com/embed/klVNScmkyUc>

## **オーディオファイルの読み込み**

いくつかのシンプルなステップで、Podcast を構成するさまざまなオーディオファイルをオーディオモ ンタージュに追加し、対応するトラックにそれらを配置できます。

前提条件

楽曲、サウンドエフェクト、音声コンテンツ (この例ではホストの声) を個別のオーディオファイルとし て保存しておきます。

#### 補足

- ⚫ サポートされているファイル形式のリストは、WaveLab Cast のオペレーションマニュアルを参照 してください。
- ⚫ ボイスオーバーを WaveLab Cast でこれから録音する必要がある場合は、「WaveLab Cast での録 音」を参照してください。

#### 手順

- **1.** 音声コンテンツを読み込むには、以下のいずれかの操作を行ないます。
	- ⚫ **ホスト**トラックのグレーの空白部分 (1) を右クリックして、**「オーディオファイルの挿入 (Insert Audio Files)」** (2) を選択します。**「参照 (Browse)」** (3) をクリックしてファイルを検 索します。

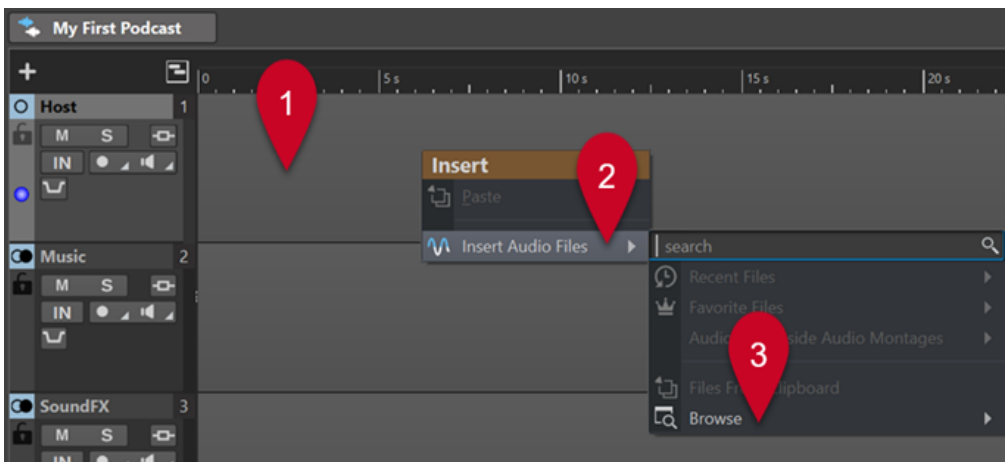

- ⚫ 音声コンテンツが含まれているオーディオファイルを**ホスト**トラックのグレーの空白部分に ドラッグします。
- ⚫ ワークスペース上部のメニューバーで、**「ツールウィンドウ (Tool Windows)」** > **「ファイル ブラウザー (File Browser)」**を選択します。**「ファイルブラウザー (File Browser)」**ウィンド ウで、オーディオファイルに移動し、**ホスト**トラックのグレーの空白部分にドラッグします。
- **2.** 楽曲を読み込むには、以下のいずれかの操作を行ないます。
	- ⚫ **楽曲**トラックのグレーの空白部分を右クリックして、**「オーディオファイルの挿入 (Insert Audio Files)」**を選択します。**「参照 (Browse)」**をクリックしてファイルを検索します。
	- ⚫ 楽曲が含まれているオーディオファイルを**楽曲**トラックのグレーの空白部分にドラッグしま す。
	- ⚫ ワークスペース上部のメニューバーで、**「ツールウィンドウ (Tool Windows)」** > **「ファイル ブラウザー (File Browser)」**を選択します。**「ファイルブラウザー (File Browser)」**ウィンド ウで、オーディオファイルに移動し、**楽曲**トラックのグレーの空白部分にドラッグします。
- **3.** サウンドエフェクトを読み込むには、以下のいずれかの操作を行ないます。
	- ⚫ **SoundFX** トラックのグレーの空白部分を右クリックして、**「オーディオファイルの挿入 (Insert Audio Files)」**を選択します。**「参照 (Browse)」**をクリックしてファイルを検索しま す。
	- ⚫ サウンドエフェクトが含まれているオーディオファイルを **SoundFX** トラックのグレーの空 白部分にドラッグします。
	- ⚫ ワークスペース上部のメニューバーで、**「ツールウィンドウ (Tool Windows)」** > **「ファイル ブラウザー (File Browser)」**を選択します。**「ファイルブラウザー (File Browser)」**ウィンド ウで、オーディオファイルに移動し、**SoundFX** トラックのグレーの空白部分にドラッグしま す。

#### 補足

WaveLab Cast では、オーディオモンタージュ内のオーディオファイルを「クリップ」と呼びま す。オーディオモンタージュのクリップは、非破壊的な方法で編集できます。つまり、クリップに 変更を適用することで元のオーディオファイルが変更されることはありません。

関連リンク [WaveLab Cast での録音](#page-11-0) (12 ページ)

## <span id="page-11-0"></span>**WaveLab Cast での録音**

WaveLab Cast では、メインコンテンツとボイスオーバー、つまり自分自身の声やその他のホスト、ゲ スト、インタビューを受ける人などの声を録音できます。

```
前提条件
```
マイクとヘッドフォンを設定しておきます。「システムの設定」を参照してください。

手順

1. オーディオモンタージュウィンドウの左側にあるトラックコントロール領域上部の F をクリック して、オーディオモンタージュに新規トラックを追加します。

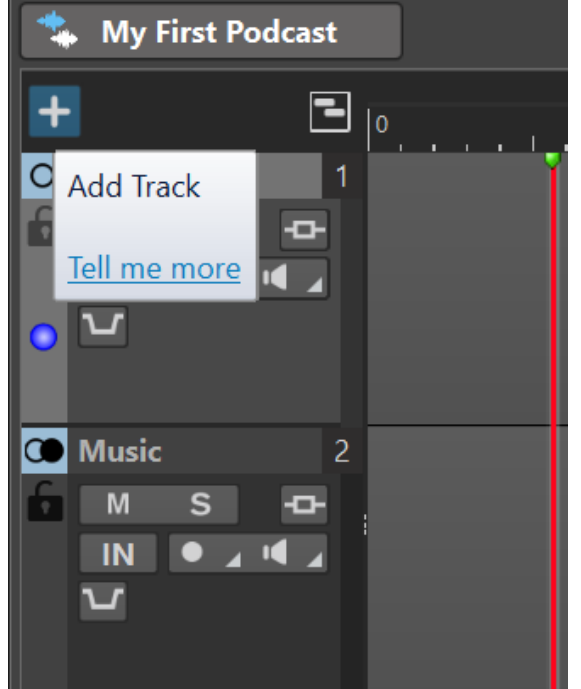

- **2.** 以下のいずれかのトラックタイプを選択します。
	- ⚫ **モノラルトラック**
	- ⚫ **ステレオトラック**
	- ⚫ **ビデオトラック**

#### 補足

**ホスト**トラックのような音声コンテンツのデフォルトのトラックタイプは**「モノラル (Mono)」**で す。**ホスト**トラックのラベルの左側に表示されるモノラルアイコン は、これがモノラルトラッ クであることを示しています。**楽曲**トラックと **SoundFX** トラックのラベルの横に表示されるス テレオアイコン (● は、これらがステレオトラックであることを示しています。

- **3.** トラック名を変更するには、トラック名をダブルクリックして、**「トラック名 (Track Name)」**フ ィールドに新しい名前を入力します。**「OK」**をクリックします。
- **4.** 新規トラックのトラックコントロール領域の**「録音可能 (Record Enable)」** ボタンをクリック します。
- **5. 「入力信号 (Audio Input)」**リストからマイクを選択します。
- **6. 「録音可能 (Record Enable)」 ■ボタンを再度クリックします。**

アイコンが点滅しはじめ、**「録音 (Record)」**と**「休止 (Pause)」**が交互に表示されます。

- <span id="page-12-0"></span>**7.** ヘッドフォンを装着し、トラックコントロール領域の**「処理モニター (Monitor)」** をオンにし ます。
- 8. ワークスペース下部のトランスポートバーにある「録音 (Record)」 をクリックして、話しはじ めます。
- **9. 録音を停止または中断するには、トランスポートバーの「停止 (Stop)」■をクリックします。**
- **10.** 録音を再開するには、トランスポートバーの**「録音 (Record)」** を再度クリックします。

#### 結果

録音したオーディオを含む新しいクリップがトラックに作成されます。

```
関連リンク
システムの設定 (6 ページ)
```
## **Podcast のトラックを聴く**

Podcast のすべてのトラックを一度に聴くことも、個別に選択して聴くこともできます。

前提条件

ヘッドフォンまたはスピーカーを設定しておきます。

#### 手順

- **1.** 再生をオンにするには、ワークスペース下部のトランスポートバーにある**「再生 (Play)」** をク リックします。
- **2.** トラックのトラックコントロール領域で、以下のいずれかの操作を行ないます。
	- トラックをミュートするには、**「ミュート (Mute)」 <mark>MI</mark> をクリックします。ボタンが黄色に変** わります。
	- ⚫ トラックをソロにする、つまり特定のトラックのみを聴くには、**「ソロ (Solo)」** をクリッ クします。ボタンが赤色に変わります。
	- ⚫ 複数のトラックを聴くには、 **[Ctrl]/[command]** を押しながら、そのトラックの**「ソロ (Solo)」**をクリックします。
	- 別のトラックをソロにした場合でもトラックがミュートされないようにするには、そのトラッ クのソロ無効をオンにします。これを行なうには、 **[Ctrl]/[command]** + **[Alt/Opt]** を押しな がら**「ソロ (Solo)」**をクリックします。ソロ無効をオフにするには、**「ソロ (Solo)」**を再度ク リックします。

## **クリップの移動、複製、削除**

WaveLab Cast では、クリップの移動、複製、削除をオーディオモンタージュで簡単に行なえます。

選択できる手順

● クリップを移動するには、クリップの下半分にマウスポインターを合わせます。マウスポインター の右下に、十字形のそれぞれの端に矢印がついたようなアイコン + が表示されたら、クリップを クリックしてオーディオモンタージュの任意の位置のドラッグします。

#### <span id="page-13-0"></span>ヒント

クリップがグループとして移動されてしまうようなら、**「編集 (Edit)」**タブをアクティブにして、 **「リップル (Ripple)」**パネルから**「なし (None)」**を選択します。これにより、クリップを個別に 移動できるようになります。

- ⚫ クリップを複製するには、クリップの上半分にマウスポインターを合わせます。マウスポインター の右下に、2 つの四角形が重なったようなアイコン が表示されたら、クリップをクリックアン ドドラッグしてクリップのコピーを作成し、トラック上に配置します。
- ⚫ クリップを削除するには、クリップを選択して右クリックし、**「選択クリップを削除 (Delete Selected Clip)」**を選択します。または、**「編集 (Edit)」**タブをアクティブにしてクリップを選択 し、**「選択範囲の処理 (Removal)」**パネルの**「選択クリップを削除 (Delete Selected Clip)」**をク リックします。

補足

この『WaveLab Cast ファーストステップ』ガイドでは、初めての Podcast プロジェクトの制作に 役立つと思われるアプリケーションの基本的な機能をご紹介することに重点を置いていま す。WaveLab Cast の高度な機能をお試しいただく準備ができたと感じたら、詳しい情報、手順、 ヒントなどが掲載された『WaveLab Cast オペレーションマニュアル』をご覧ください。

#### 例

#### **クリップの移動**

<https://www.youtube.com/embed/Q4hCQjuOjQo>

例 **クリップの複製**

[https://www.youtube.com/embed/\\_mZSVu4GGQY](https://www.youtube.com/embed/_mZSVu4GGQY)

#### 例 **クリップの削除**

<https://www.youtube.com/embed/txDHc6yeQDQ>

## **オーディオモンタージュでクリップにフェードを適用する**

クリップにフェードイン、フェードアウト、クロスフェードを適用できます。

選択できる手順

- ⚫ クリップにクロスフェードを適用するには、同じトラックまたは異なるトラック上で、タイムライ ン上で重なるようにクリップを移動します。
- ⚫ フェードインを追加するには、クリップの左境界の中央の点をクリックして、右にドラッグしま す。
- ⚫ フェードアウトを追加するには、クリップの右境界の中央の点をクリックし、左にドラッグしま す。

<span id="page-14-0"></span>例 **フェード**

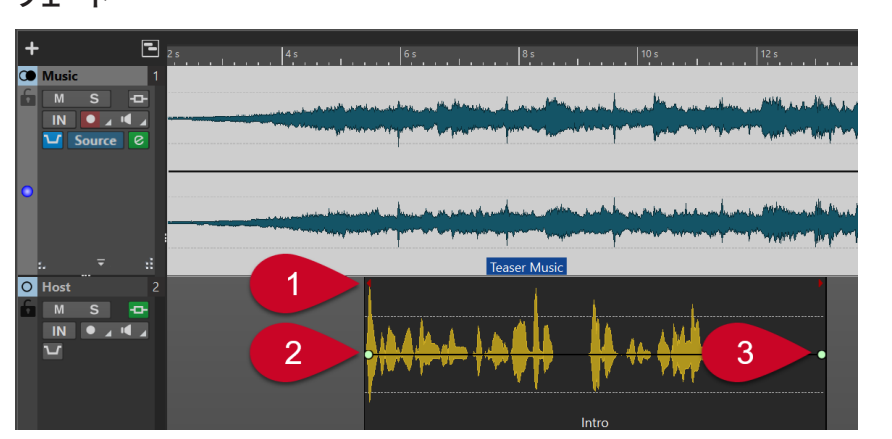

この例では、「**Teaser Music**」というミュージックトラック上のクリップが、横軸、つまりタイムライ ン (1) 上で「**Host**」トラック (「Intro」) と重なり合っています。その結果、楽曲が先に始まり、楽曲が 流れたままボイスオーバーが途中から始まります。

「Intro」クリップの開始位置でオーディオをフェードインさせるには、左境界の中央の点 (2) をクリッ クして、右にドラッグします。

クリップの終了位置で「Intro」をフェードアウトさせるには、右境界の中央の点 (3) をクリックして、 左にドラッグします。

例 **フェードイン**

<https://www.youtube.com/embed/fns21qk0oSY>

例 **フェードアウト**

<https://www.youtube.com/embed/wyoimYF4c0g>

## **クリップのトリミングと分割**

WaveLab Cast では、オーディオモンタージュでクリップをトリミングして、小さなオーディオセグメ ントに分割できます。

選択できる手順

- オーディオをトリミングするには、クリップの左または右の境界にマウスポインターを合わせま す。**トリミング** アイコンが表示されたら、クリックして左右にドラッグし、オーディオをトリ ミングする場所でマウスボタンを放します。
- ⚫ クリップを分割するには、クリップを分割したい場所をクリックします。編集カーソル (点滅する 赤い縦線) がこの場所に移動します。以下のいずれかの操作を行ないます。
	- ⚫ クリップを右クリックして、**「カーソル位置で分割 (Split at Cursor)」**を選択します。
	- 編集カーソルに沿って、クリップの上半分にマウスポインターを合わせます。はさみアイコン が表示されたら、ダブルクリックしてクリップを分割します。
	- ⚫ **「編集 (Edit)」**タブをアクティブにして、次に**「分割 (Split)」**パネルから**「クリップを分割 (Split Clips)」**を選択します。

#### <span id="page-15-0"></span>例 **クリップのトリミング**

<https://www.youtube.com/embed/QAmUijdVLYI>

例

**クリップの分割**

<https://www.youtube.com/embed/ITT-XUG7WE4>

## **ボイスオーバーに対して楽曲をダッキングする**

Podcast の一部で音声コンテンツと楽曲が重なっている場合に、ダッキング機能を使用し、楽曲を減衰 して音声を前面に出すことができます。

前提条件

- ⚫ オーディオモンタージュに、**ホスト**トラックなどのボイストラックと**楽曲**トラックを含めておきま す。
- ⚫ タイムライン上でクリップ同士が重なるように、トラックにクリップを配置しておきます。つま り、オーディオモンタージュを再生すると、音声と楽曲が同時に聴こえるようにしておきます。

手順

**1. 楽曲**トラックのトラックコントロール領域で、**「Ducker オン/オフ (Ducker On/Off)」** ボタン (1) をクリックします。

ボタンが青色に変わり、この機能が有効になったことが示されます。

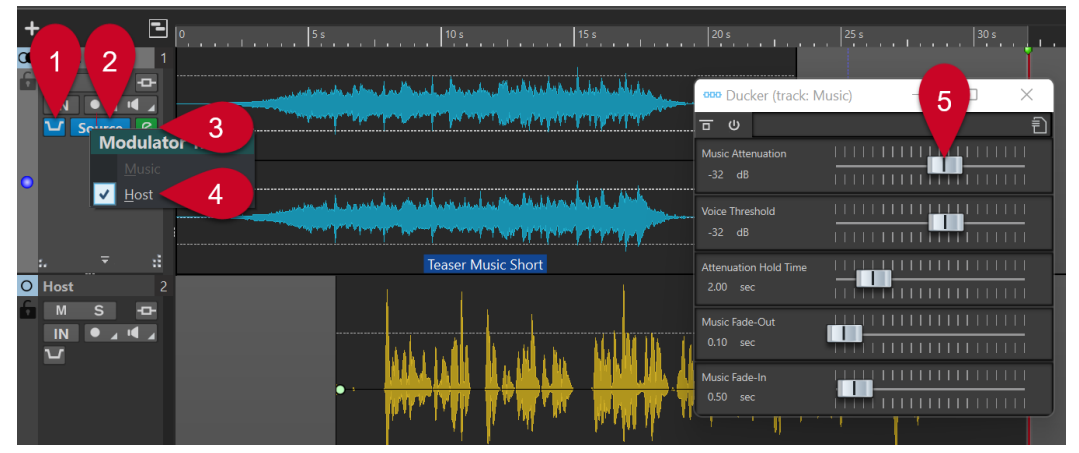

- **2. 「Ducker オン/オフ (Ducker On/Off)」■ボタン (1) の右側にある「ソース (Source)」ボタン (2)** をクリックします。
- **3. 変調トラック**、つまり、前面で聴こえるようにするトラックを選択します。この例では、**ホスト**ト ラック (4、またはオーディオモンタージュに追加したその他の音声トラック) を選択します。
- **4.** そのオーディオ部分を再生して、音声が前面に出た状態で、音声と楽曲の両方が聴こえるかどうか を確認します。
- **5.** ダッキングレベルを調節するには、**「ソース (Source)」**ボタン (2) の右側にある**「Ducker 設定 (Ducker Settings)」** アイコン (3) をクリックします。開いたダイアログで、以下のいずれかの 操作を行ないます。
	- ⚫ 楽曲のボリュームを上げるには、**「Music Attenuation」**スライダー (5) を右に動かします。
	- ⚫ 楽曲のボリュームを下げるには、**「Music Attenuation」**スライダー (5) を左に動かします。

#### 例 **ダッキング**

[https://www.youtube.com/embed/Jy7AGZjah\\_w](https://www.youtube.com/embed/Jy7AGZjah_w)

## <span id="page-16-0"></span>**Podcast のサウンドを向上させる**

WaveLab Cast の**「トラックインスペクター (Track Inspector)」**セクションには、Podcast のサウン ドを最適化し、リスナーのエクスペリエンスを向上させるためのエフェクトが数多く用意されていま す。

手順

- **1.** トラックコントロール領域でトラックをクリックして選択します。
- **2. トラックインスペクター**の以下のいずれかのセクションで、エフェクトをオンにします。
	- ⚫ **クリーン (Clean)**
	- ⚫ **エンハンス (Enhance)**
- **3.** エフェクトのパラメーターを調節します。

関連リンク 「クリーン (Clean)」セクションと「エンハンス (Enhance)」セクションのエフェクト (17 ページ)

## **「クリーン (Clean)」セクションと「エンハンス (Enhance)」セクションのエ フェクト**

#### **「クリーン (Clean)」セクション**

**「クリーン (Clean)」**セクションには、録音に含まれる不要なサウンドを軽減または除去するための使 いやすい機能が用意されています。

以下のエフェクトから選択できます。

#### **DeHummer**

録音からブーンというハムノイズを除去します。

#### **DeNoiser**

インタビュー中の空調の音など、周囲の音を軽減または除去します。

#### **DeEsser**

耳障りな「サ」行の音など、過剰な歯擦音を軽減します。

ヒント

**「Listen」**をクリックすると、削除された部分のみを聴くことができます。

#### **「エンハンス (Enhance)」セクション**

**「エンハンス (Enhance)」**セクションには、Podcast の最も重要な要素であるボイス録音を、できる限 りクリアで明るいサウンドにするための使いやすい機能が用意されています。

以下のエフェクトから選択できます。

#### <span id="page-17-0"></span>**Voice Exciter**

高調波を追加することで、ボイスに強弱を加えます。適用するエフェクトの量 (**「Amount」**) と明瞭さ (**「Clarity」**) を調節できます。

#### **Reverb**

ボイスの出所について、空間的な広がり感を生み出すことができます。たとえば、スピーカ ーが狭い部屋でリスナーの近くに置かれているような印象、あるいは大きな劇場に設置され ているような印象を与えることができます。空間のサイズ (**「Size」**) とミックス (**「Mix」**)、つ まりドライ信号とウェット信号のバランスを調節できます。

#### **EQ**

低域 (**「Low」**)、中域 (**Mid**)、または高域 (**Hi**) のレベルを上げ下げできます。**「Low Cut」**は最 低周波数を抑えて、さらに明瞭なサウンドを実現します。

ヒント

ボイス録音では、**「Low Cut」**フィルターをオンにすることをおすすめします。

#### **Maximizer**

ボイスオーバーに圧縮やリミットをかけることで、豊かなボイスを生み出します。

```
関連リンク
```
[Podcast のサウンドを向上させる](#page-16-0) (17 ページ)

## **Podcast の書き出し**

Podcast を公開するには、出力形式を指定して Podcast をレンダリングする必要があります。これによ り、オーディオモンタージュがオーディオファイルに変換され、Podcast ホストサービスにアップロー ドできるようになります。

手順

- **1.** Podcast のオーディオモンタージュを開いた状態で、**「出力 (Output)」**パネルの**「レンダリング (Render)」**をクリックします。
- **2. 「ソース (Source)」**領域で**「モンタージュ全体 (Whole Montage)」**が選択されているのを確認し、 WaveLab Cast によって自動的に設定されていない場合は、出力として Podcast を設定します。
- 3. 「形式 (Format)」エントリーフィールドの右側にある「プ**リセット (Presets)」 av をクリックし**、 **「ファクトリープリセット (Factory Presets)」**から形式を選択します。

補足

**「Wav 24 bit」**以上を使用することをおすすめします。データは公開時にホストサービスによって 圧縮される可能性が高いですが、アーカイブのために、またはファイルをあとから再利用したり編 集したりできるように、圧縮されていない高品質な Podcast ファイルを保存しておくことをおすす めします。

**4. 「開始 (Start)」**をクリックします。

## <span id="page-18-0"></span>**Podcast のラウドネスの設定**

ほとんどの Podcast のホストサービスは、特定のラウドネス要件に準拠するように求めているため、 Podcast をレンダリングしたあとにオーディオファイルのラウドネスを設定できます。

#### 手順

- **1.** レンダリングした Podcast のオーディオファイルを**オーディオエディター**で開きます。
- **2. 「レベル (Level)」**パネルの**「ラウドネス (Loudness)」** (1) をクリックして**「ラウドネスノーマラ イザー (Loudness Normalizer)」**ダイアログ (2) を開きます。このファーストステッププロジェク トでは、**「ターゲットラウドネス (Loudness to Achieve)」**フィールドに**「- 16 LUFS」**と入力しま す。**「最大ピークレベル (Max. Peak Level)」**を**「-1 dB」**に設定し、**「適用 (Apply)」**をクリックし ます。

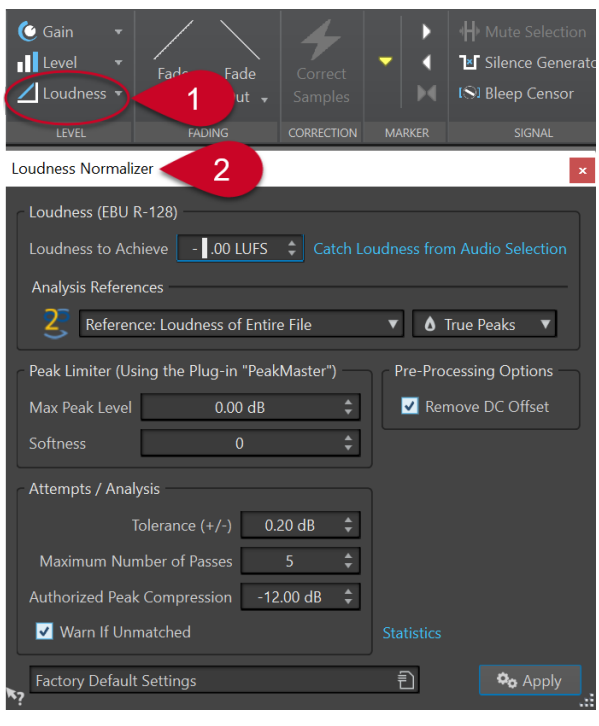

#### 補足

または、**「ラウドネス (Loudness)」**ボタンの右側の下矢印をクリックして、さまざまなホストサー ビスのプリセットリストから選択することもできます。

## **Podcast をホストサービスにアップロードする**

#### 手順

- **1.** レンダリングしたオーディオファイルを開き、**「Podcast」**パネルの**「エピソードをアップロード (Upload Episode)」**をクリックします。さまざまなホストサービスが表示されます。
- **2.** ホストサービスを選択します。
- **3. 「作成 (Authorize)」**をクリックすると、ブラウザーが開きます。
- **4.** ホストサービスのユーザーアカウントにログインします。
- **5. 「アップロード (Upload)」**をクリックします。

#### 補足

Podcast をアップロードすると、WaveLab Cast が 24-bit の .wav ファイルから .mp3 ファイルを 作成し、その .mp3 ファイルをアップロードします。

# <span id="page-20-0"></span>**その他のリソースについて**

皆さまが初めての Podcast 制作を成功させ、その結果に満足し、WaveLab Cast での作業を楽しんでい ただけたなら幸いです。

この『WaveLab Cast ファーストステップ』ガイドでは、初めての Podcast プロジェクトの制作に役立 つと思われるアプリケーションの基本的な機能をご紹介することに重点を置いています。

WaveLab Cast のさらなる高度な機能をお試しいただく準備ができたと感じたら、[steinberg.help](https://steinberg.help/) に掲 載されている『WaveLab Cast オペレーションマニュアル』で、詳しい情報、手順、ヒントなどをご覧 ください。

さらに、YouTube の [Steinberg WaveLab チャンネルで](https://www.youtube.com/channel/UCazCAASi-IXr91x6uCUJA9g)は、エキスパートが知識と経験を共有していま す。ビデオチュートリアルは初心者レベルからプロフェッショナルのマスタリングワークフローまで 幅広く扱い、WaveLab Cast だけでなく、WaveLab Elements や WaveLab Pro などもカバーしていま す。

他の WaveLab ユーザーとの意見交換や質問には、steinberg.net の WaveLab フォーラムをご利用いた だけます。

最後になりましたが、私たちは皆さまからのご意見、ご質問を心よりお待ちしております。

皆さまのご多幸と、多くの忠実なリスナーを獲得されることをお祈り申し上げます。

WaveLab Cast チーム

# <span id="page-21-0"></span>**索 引**

## **D**

DeEsser [17](#page-16-0) DeHummer [17](#page-16-0) DeNoiser [17](#page-16-0)

## **E**

EQ [17](#page-16-0)

## **L**

LUFS [19](#page-18-0)

## **M**

Maximizer [17](#page-16-0)

## **R**

Reverb [17](#page-16-0)

## **V**

Voice Exciter [17](#page-16-0)

## **あ**

アップロード [19](#page-18-0)

## **え**

```
エフェクト 17
   DeEsser 17
   DeHummer 17
   DeNoiser 17
   EQ 17
   Maximizer 17
   Reverb 17
   Voice Exciter 17
「エンハンス」セクション 17
```
## **お**

オーディオ クリーニング [17](#page-16-0) オーディオ機器 [6](#page-5-0) オーディオ接続 [6](#page-5-0) オーディオファイル 読み込み [10](#page-9-0)

オーディオモンタージュ 作成 [8](#page-7-0) 保存 [9](#page-8-0) 録音 [12](#page-11-0)

## **か**

```
書き出し 18
楽曲
  減衰 16
  バックグラウンド 16
楽曲のダッキング 16
楽曲の伴奏 16
```
### **き**

機器 [6](#page-5-0)

## **く**

```
「クリーン」セクション 17
クリップ
  移動 13
  切り取り 15
  13\n削除 13
  トリミング 15
  フェード 14
  複製 13
  分割 15
クリップにフェードを適用する 14
クリップの移動 13
クリップの切り取り 15
クリップのコピー 13
クリップの削除 13
クリップのトリミング 15
クリップの複製 13
クリップの分割 15
クリップの編集 15
クロスフェード 14
```
## **け**

形式 [18](#page-17-0) 減衰 [16](#page-15-0) **こ** 公開 [19](#page-18-0) **さ**

再生 [13](#page-12-0)

## **し**

出力 [18](#page-17-0) 準備 [6](#page-5-0)

## **す**

スタートアップアシスタント オーディオモンタージュ [8](#page-7-0)

## **せ**

接続 オーディオインターフェース [6](#page-5-0) ヘッドフォン [6](#page-5-0) マイク [6](#page-5-0) 設定 [6](#page-5-0) 接続 [6](#page-5-0)

## **そ**

 $Y \square$  [13](#page-12-0)

## **つ**

追加 エフェクト [17](#page-16-0) ツールウィンドウ [5](#page-4-0)

## **と**

トラック [12](#page-11-0) ソロ [13](#page-12-0) ミュート [13](#page-12-0) トラックインスペクター [5,](#page-4-0) [17](#page-16-0) トランスポートバー [5,](#page-4-0) [13](#page-12-0)

## **の**

ノイズ 削除 [17](#page-16-0)

## **は**

はじめに [4](#page-3-0) バックグラウンドミュージック [16](#page-15-0)

## **ふ**

フェード クロスフェード [14](#page-13-0) フェードアウト [14](#page-13-0) フェードイン [14](#page-13-0) フェードアウト [14](#page-13-0) フェードイン [14](#page-13-0)

## **へ**

編集領域 [5](#page-4-0)

## **ほ**

```
ボイスオーバー
  前面 16
  録音 12
ホストサービス 19
  アップロード 19
```
## **ま**

マイク [12](#page-11-0) マスターセクション [5](#page-4-0)

## **み**

ミュート [13](#page-12-0)

## **め**

メーター [5](#page-4-0) メニューバー [5](#page-4-0)

## **も**

モニタリング [13](#page-12-0)

## **ゆ**

ユーザーインターフェース [5](#page-4-0)

## **よ**

```
読み込み
  オーディオファイル 10
  楽曲 10
  サウンドエフェクト 10
  ボイスオーバー 10
```
## **ら**

ラウドネス [19](#page-18-0)

## **り**

リソース [21](#page-20-0)

## **ろ**

録音 [12](#page-11-0)

## **わ**

ワークスペース [5](#page-4-0) ワークスペースのレイアウト トラックインスペクター [5](#page-4-0)